## 旧バージョンのワードアートを使う(Windows11 24H2)

以前は簡単に旧バージョンのワードアートを呼び出す事が出来ました。Windows11 24H2 にアップデートしてか らは以前の方法では使えなくなりました。但し、一度 doc 保存してから「docx」で保存すると文書が崩れます。 文字を画像で塗りつぶしたものを docx で使いたい時は、スニッピングツールでコピペして使いましょう

## 旧バージョンのワードアートを呼び出す方法

ファイル→名前を付けて保存→参照で下記画面が表示される→「ファイルの種類」の『V』をクリックしてサブ メニューから『Word97-2003(doc)』を選択する→「保存場所」は左列から『デスクトップ』にしましょう

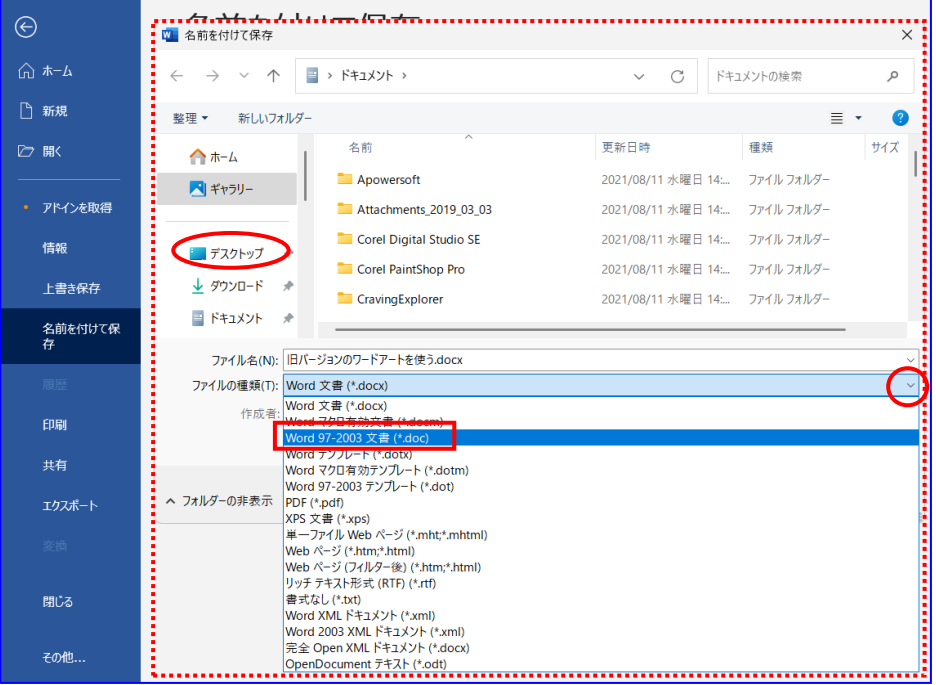

保存された Word の表示が「doc 互換モード」になります。

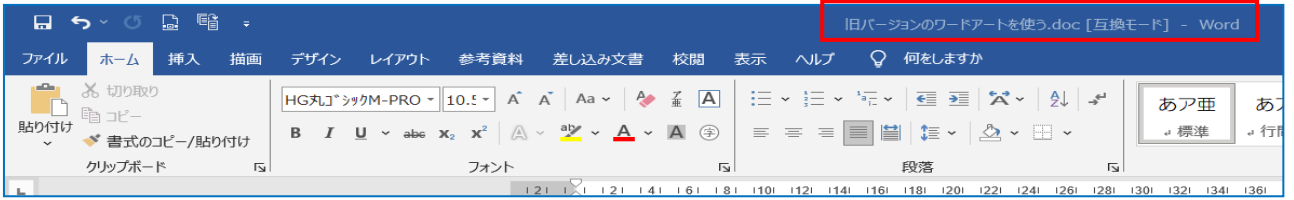

## 挿入からワードアートをクリックすると旧バー ジョンのワードアートが表示されます→これで 弓状の文字も使えます。

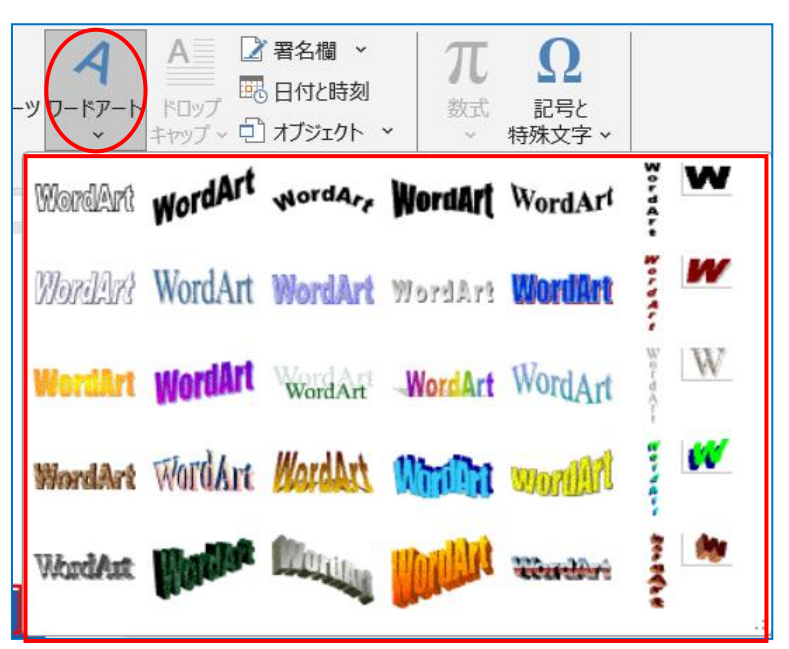

挿入からワードアートをクリックする→サブメニューから 左上角を選ぶ

ワードアートテキストのダイアログが表示される→『タイ トル入力』して「フォントの種類」を『富士ホップ』・「サ イズ」を『60』にして『OK』する

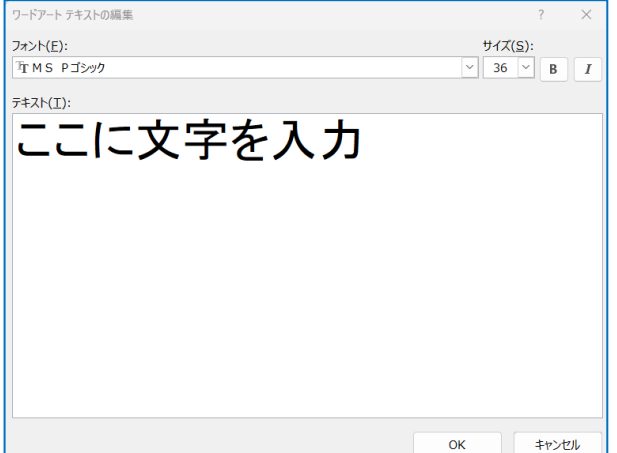

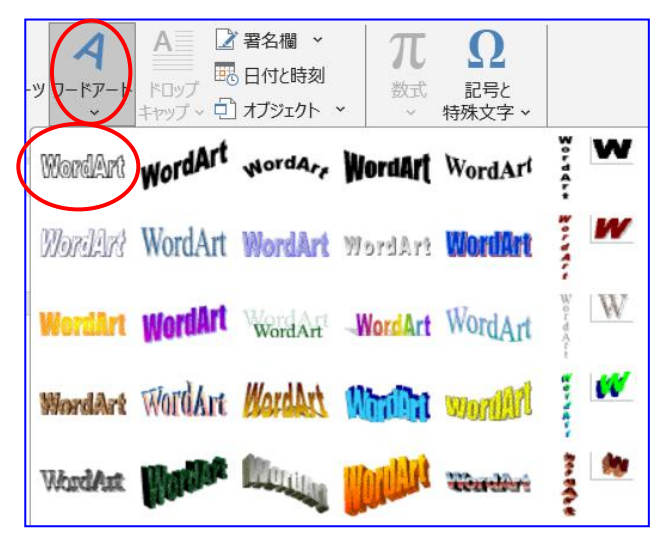

夏祭りのご案内

-<br>ドアート テキストの編集

 $7\#b(F)$ 

「『富士ポッフ

 $747K(T)$ :

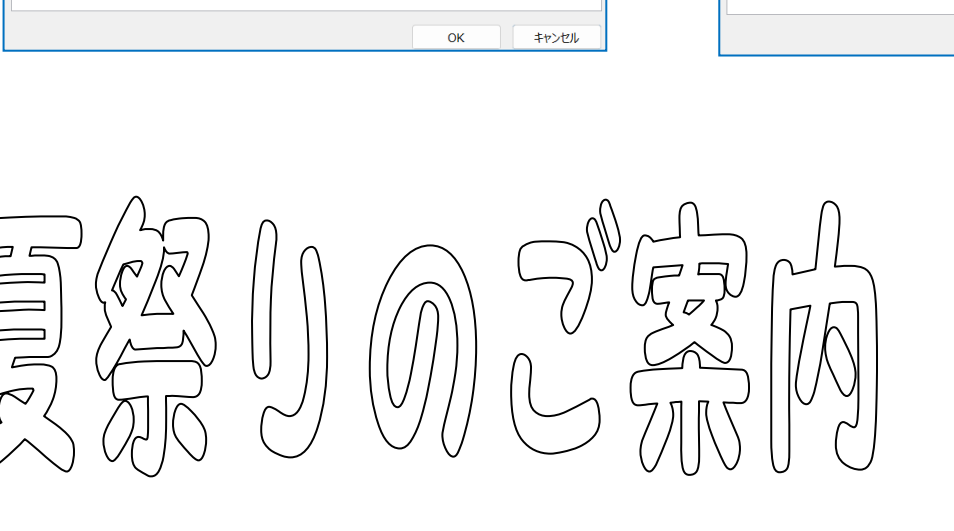

ワードアートが表示される→「ワードアートツール」の『ワードアート』タブをク リックして「文字の塗りつぶし」の『V』をクリックしてサブメニューから『図』 を選択する

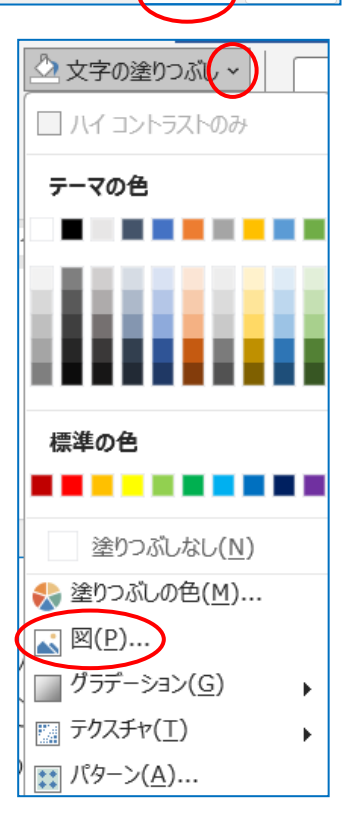

 $\overline{\alpha}$ 

キャンセル

 $\Box$ 60  $\Box$  B

【画像の挿入】ダイアログが表示される→『ファイ ルから』をクリックする

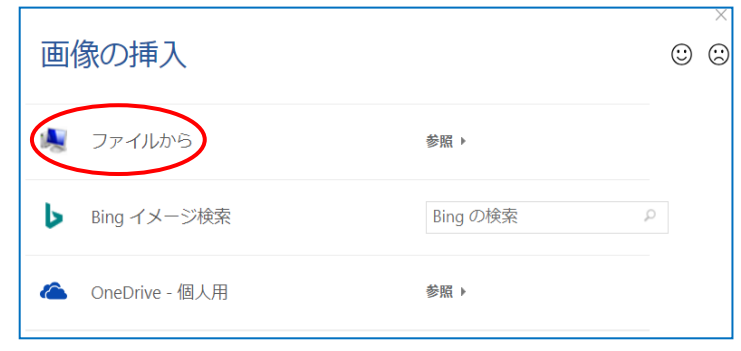

【図の選択】ダイアログが表示される→画像を選択 して『挿入』をクリックすると下図のように文字の 中に画像が挿入された

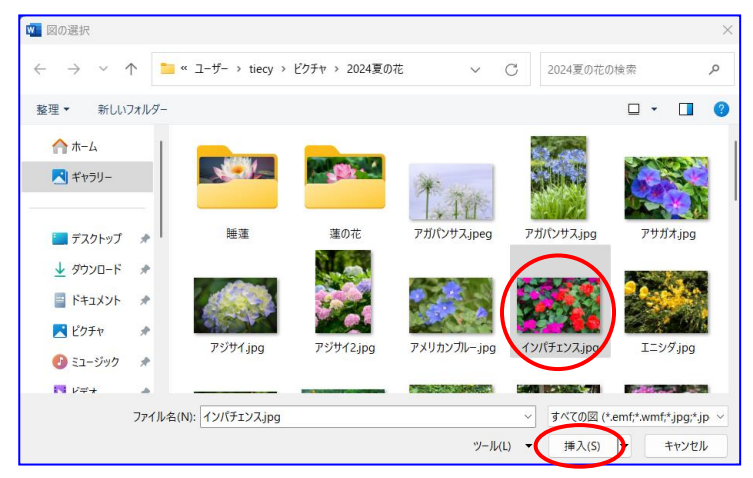

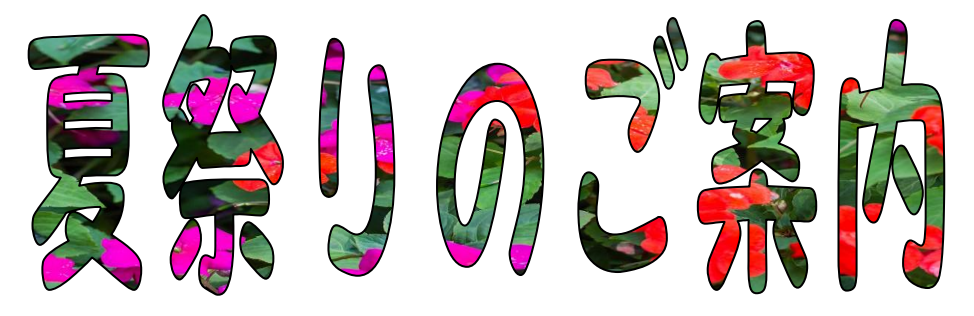